# 1 キャッシュ削除

キャッシュとは一時的に Web ページのデータを保存し、次に同じページを開いたときに素早く表示さ せる仕組みです。

過去に仮 ID などでログインした情報がブラウザのキャッシュに残っていると、現在の ID ではエラー が表示される場合があります。キャッシュの削除を実行することでログインが可能になります。

### 【Google Chrome の場合】

- e
- ① Google Chrome を起動します。

- ② 「Google Chrome の設定 ( | | )」をクリックします。
- ③ 「閲覧履歴を消去」をクリックします。

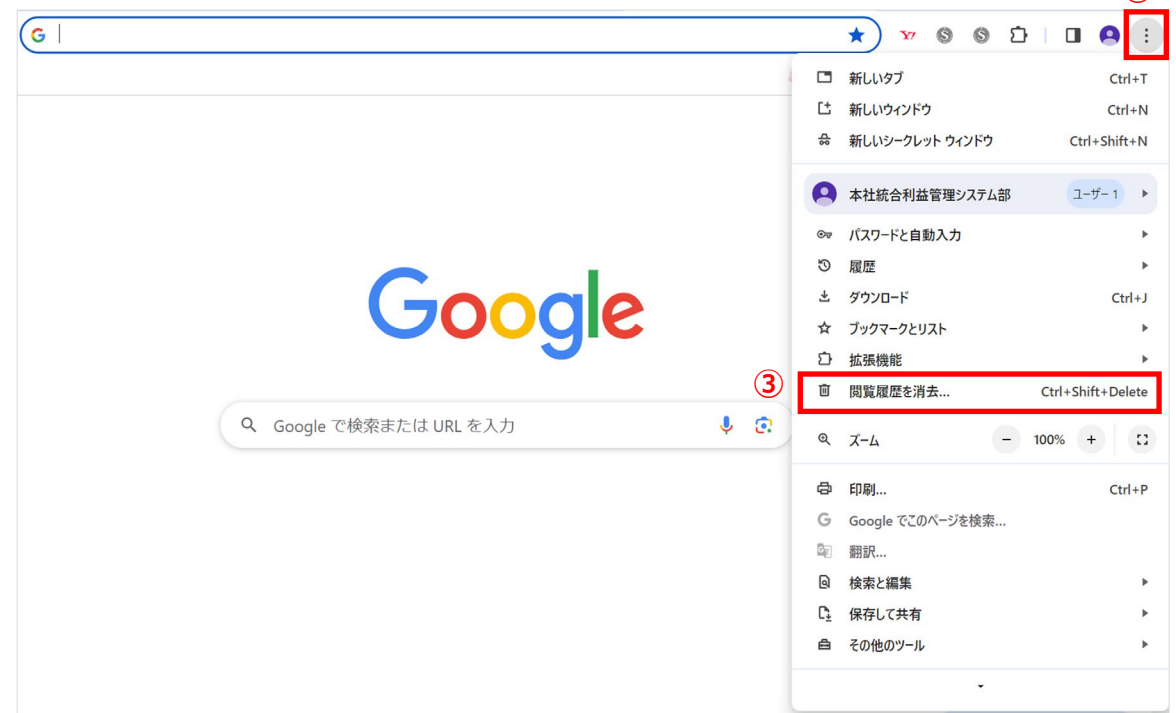

**②**

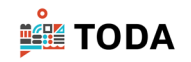

- 「詳細設定」タブをクリックします。
- 「期間」の[▼]をクリックし、「全期間」を選択します。

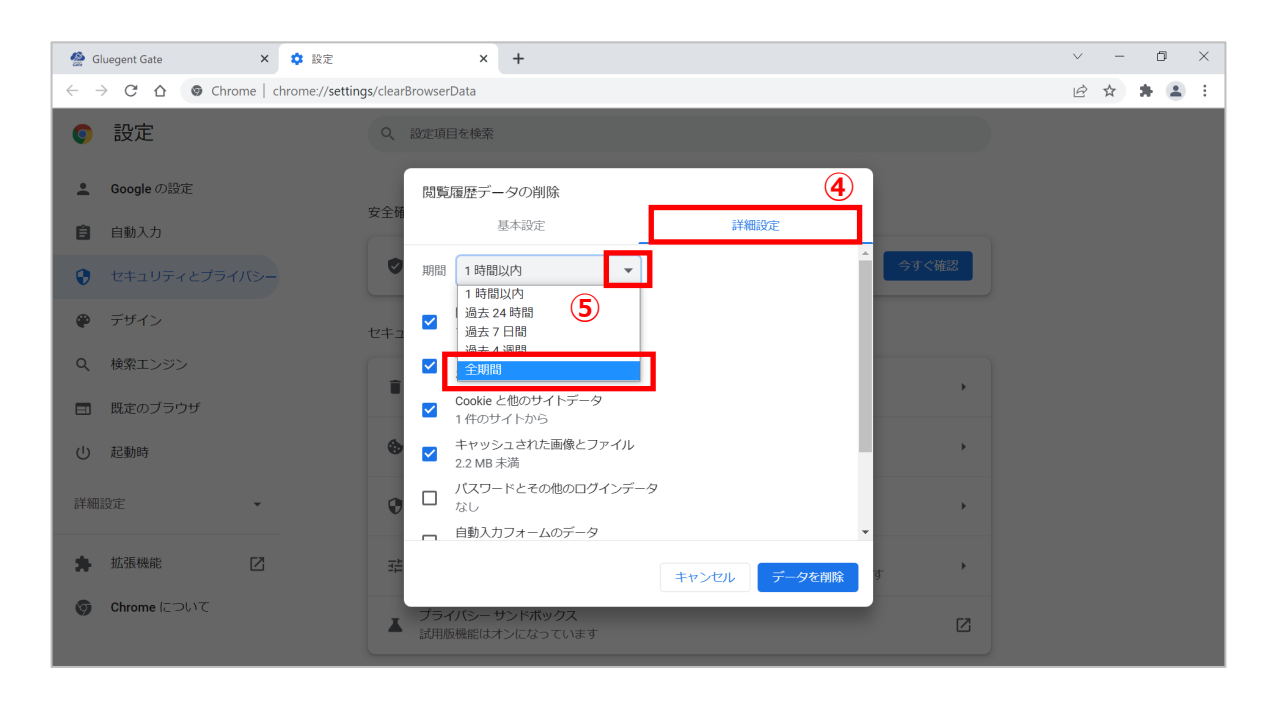

 [閲覧履歴][ダウンロード履歴][Cookie と他のサイトデータ][キャッシュされた画像とファ イル]をチェックし、 [データを削除]をクリックします。

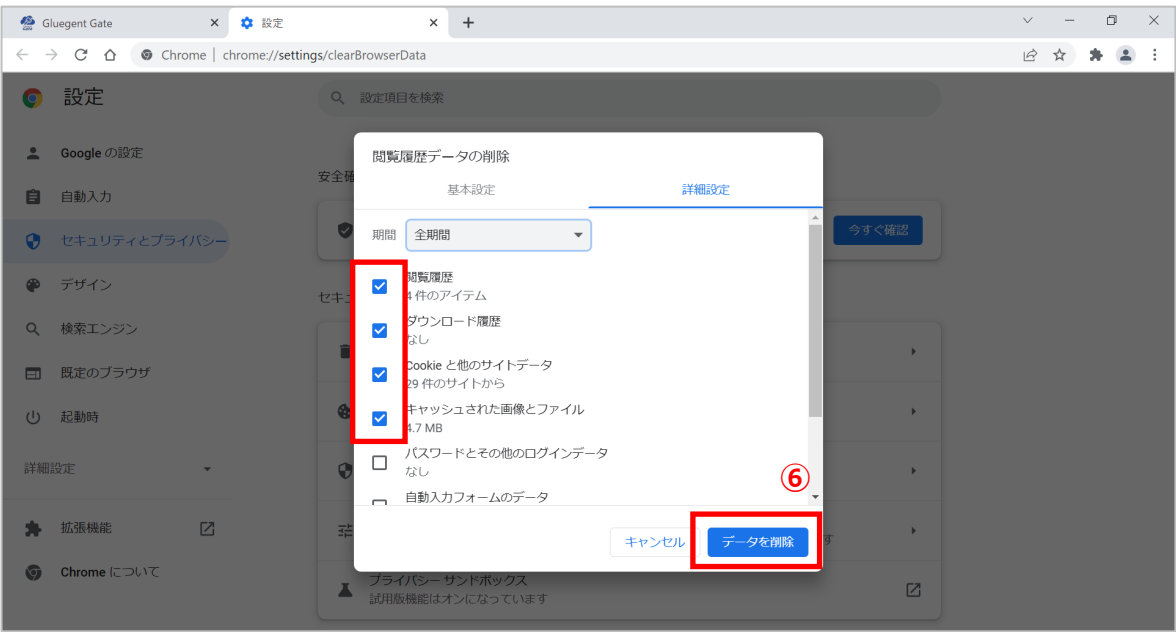

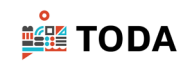

⑦ Google Chrome を終了します。

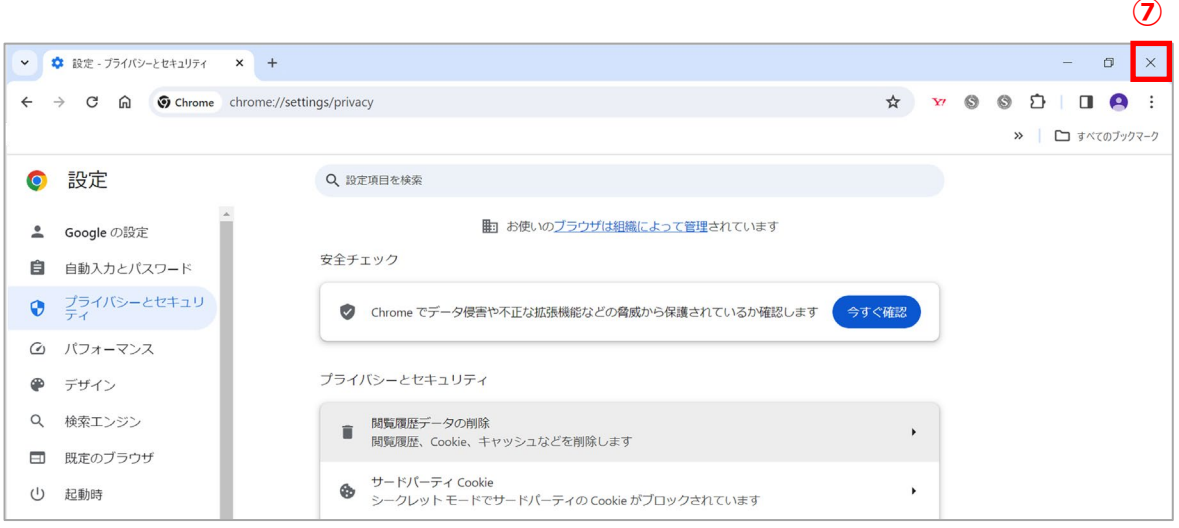

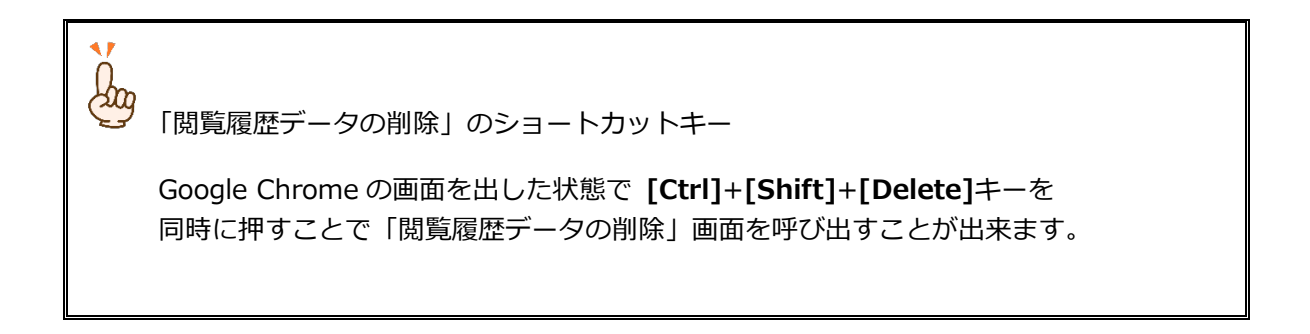

⑧ 再度ログインを実行してください。

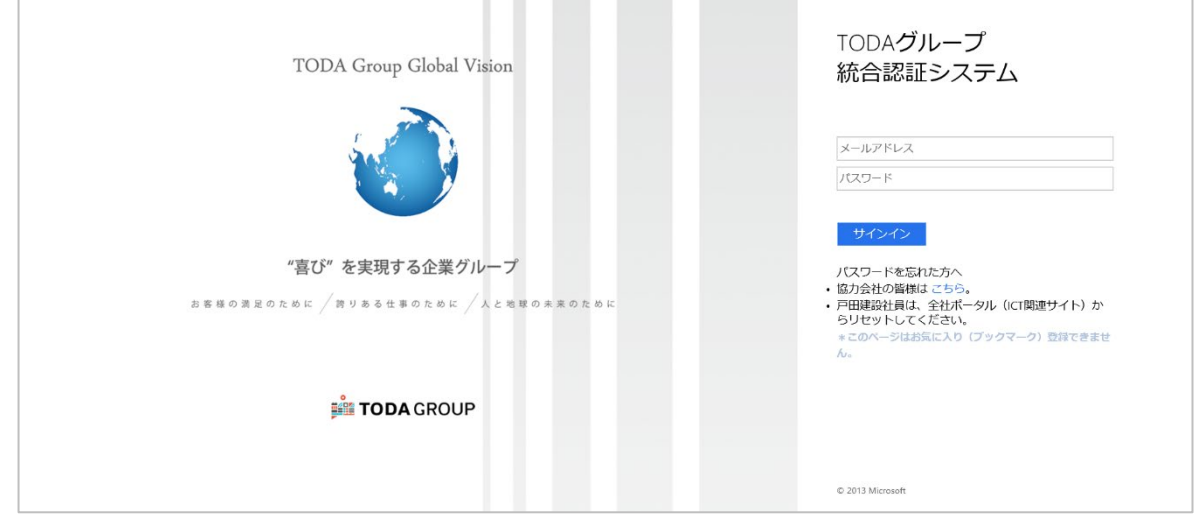

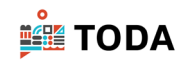

【Microsoft Edge の場合】

Microsoft Edge を起動します。

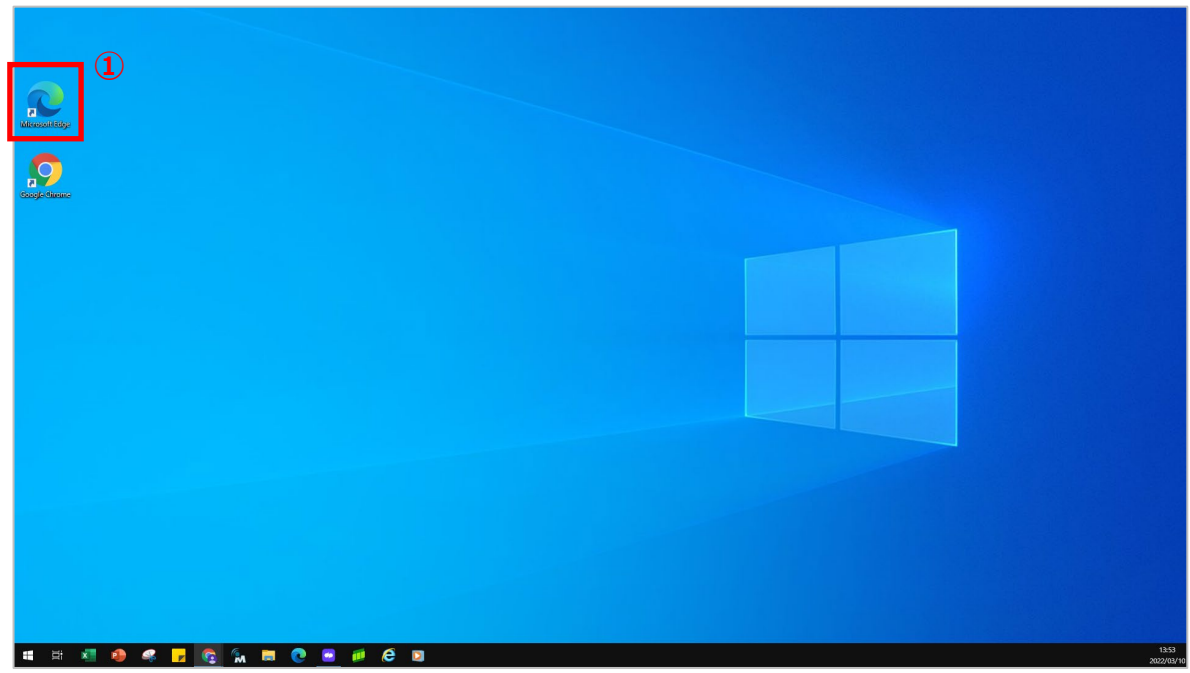

- ② 「設定など ( … )」をクリックします。
- 「設定」をクリックします。

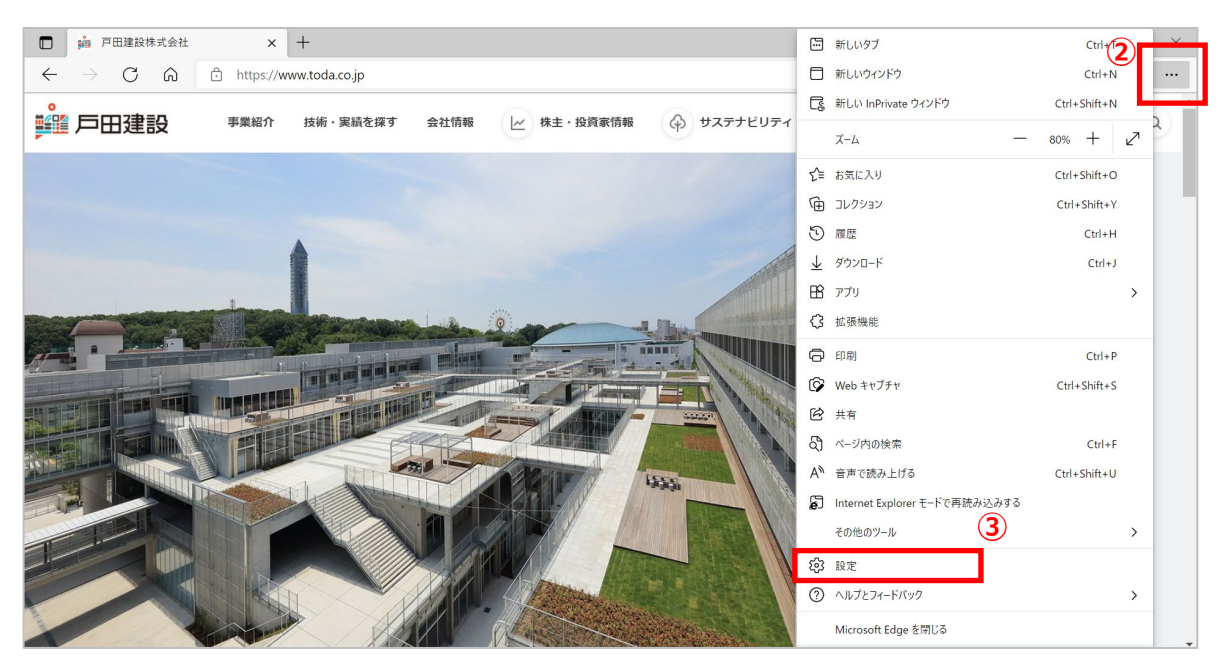

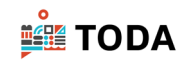

「プライバシー、検索、サービス」をクリックします。

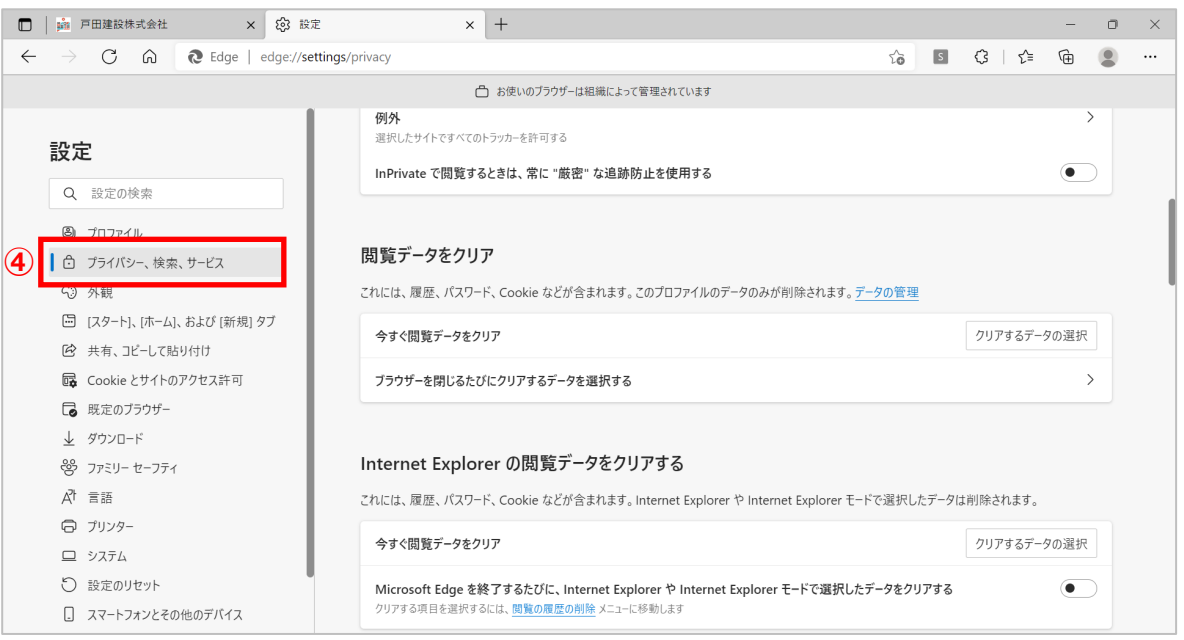

#### 「閲覧データをクリア」の[クリアするデータの選択]をクリックします。

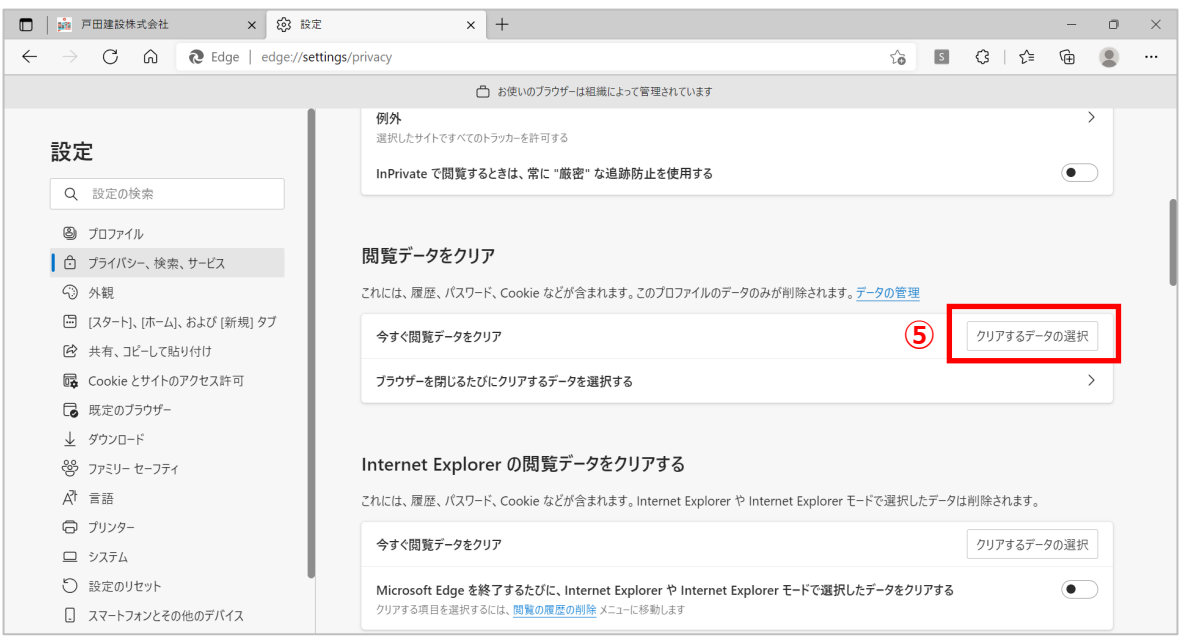

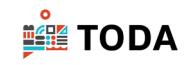

- 「時間の範囲」の[▼]をクリックし、「すべての期間」を選択します。
- 「キャッシュされた画像とファイル」をチェックします。
- [今すぐクリア]をクリックします。

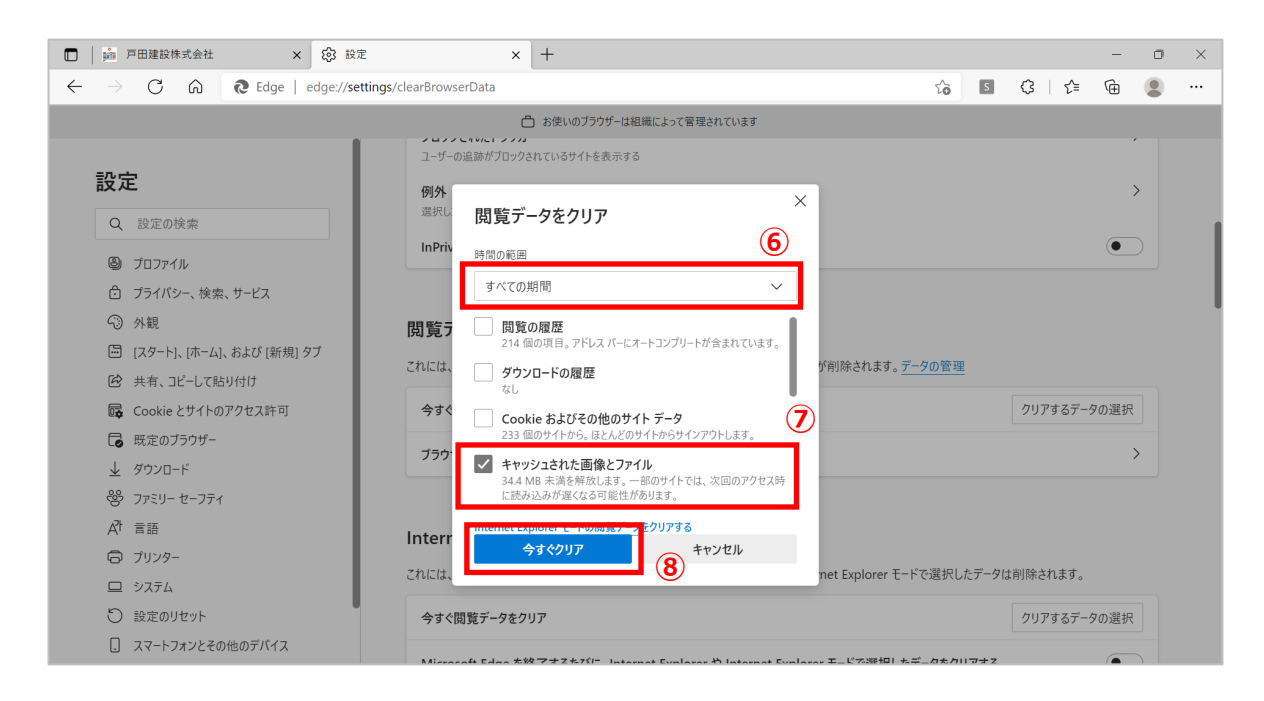

#### Microsoft Edge を終了します。

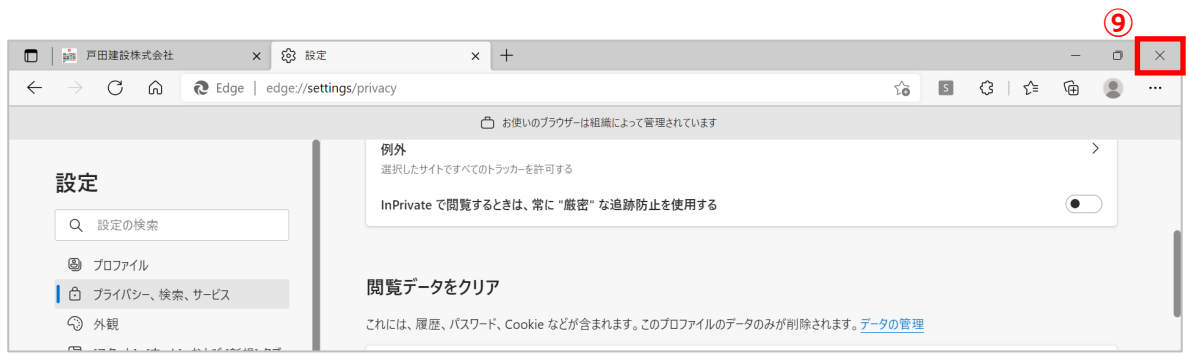

## 再度ログインを実行してください。

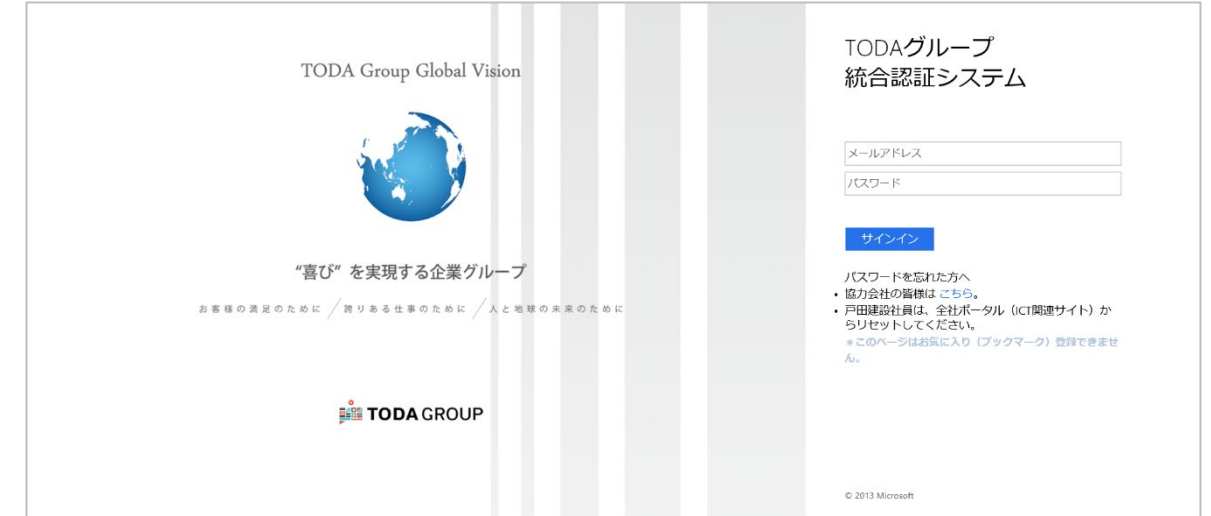